Computer Setup (F10) Utility-Handbuch – dc5850-Modelle HP Compaq Business PC

© Copyright 2008 Hewlett-Packard Development Company, L.P. Inhaltliche Änderungen dieses Dokuments behalten wir uns ohne Ankündigung vor.

Microsoft, Windows und Windows Vista sind Marken oder eingetragene Marken der Microsoft Corporation in den USA und/oder anderen Ländern.

Die Garantien für HP Produkte werden ausschließlich in der entsprechenden, zum Produkt gehörigen Garantieerklärung beschrieben. Aus dem vorliegenden Dokument sind keine weiter reichenden Garantieansprüche abzuleiten. Hewlett-Packard ("HP") haftet nicht für technische oder redaktionelle Fehler oder Auslassungen in diesem Dokument. Ferner übernimmt sie keine Haftung für Schäden, die direkt oder indirekt auf die Bereitstellung, Leistung und Nutzung dieses Materials zurückzuführen sind. Die Haftung für Schäden aus der Verletzung des Lebens, des Körpers oder der Gesundheit, die auf einer fahrlässigen Pflichtverletzung durch HP oder einer vorsätzlichen oder fahrlässigen Pflichtverletzung eines gesetzlichen Vertreters oder Erfüllungsgehilfen von HP beruhen, bleibt hierdurch unberührt. Ebenso bleibt hierdurch die Haftung für sonstige Schäden, die auf einer grob fahrlässigen Pflichtverletzung durch HP oder auf einer vorsätzlichen oder grob fahrlässigen Pflichtverletzung eines gesetzlichen Vertreters oder Erfüllungsgehilfen von HP beruht, unberührt.

Dieses Dokument enthält urheberrechtlich geschützte Informationen. Ohne schriftliche Genehmigung der Hewlett-Packard Company darf dieses Dokument weder kopiert noch in anderer Form vervielfältigt oder übersetzt werden.

#### **Computer Setup (F10) Utility-Handbuch**

HP Compaq Business PC

Erste Ausgabe (Januar 2008)

Dokumenten-Teilenummer: 460192-041

## **Allgemeines**

Dieses Handbuch enthält Anleitungen zur Verwendung von Computer Setup Utility. Mit diesem Dienstprogramm können Sie Standardeinstellungen des Computers bei der Installation von neuer Hardware oder zu Wartungszwecken konfigurieren und ändern.

- **A VORSICHT!** In dieser Form gekennzeichneter Text weist auf Verletzungs- oder Lebensgefahr bei Nichtbefolgen der Anleitungen hin.
- **ACHTUNG:** In dieser Form gekennzeichneter Text weist auf die Gefahr von Hardware-Schäden oder Datenverlust bei Nichtbefolgen der Anleitungen hin.
- **FINWEIS:** In dieser Form gekennzeichneter Text weist auf wichtige Zusatzinformationen hin.

# **Inhaltsverzeichnis**

## **[Computer Setup \(F10\) Utility](#page-6-0)**

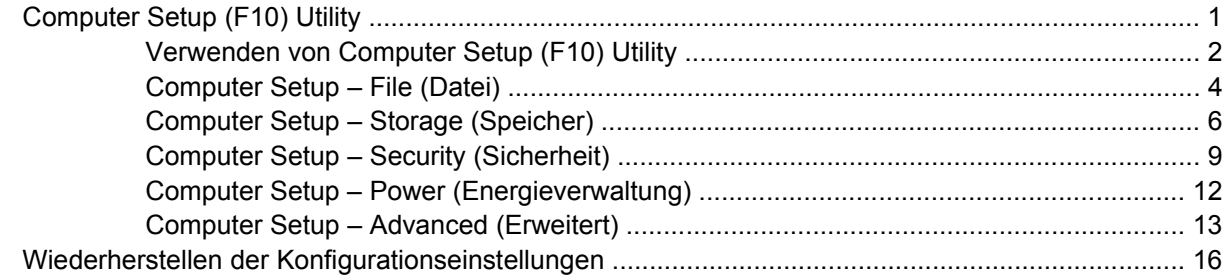

# <span id="page-6-0"></span>**Computer Setup (F10) Utility**

# **Computer Setup (F10) Utility**

Mit Computer Setup (F10) Utility können Sie folgende Aufgaben durchführen:

- Ändern der systemseitigen Standardeinstellungen.
- Einstellen von Datum und Uhrzeit des Systems.
- Festlegen, Überprüfen, Ändern oder Bestätigen der Systemkonfiguration und der Einstellungen für Prozessor, Grafik- und Soundsysteme, Speicher, Massenspeicher, Kommunikationsverbindungen und Eingabegeräte.
- Ändern der Startreihenfolge der bootfähigen Komponenten wie Festplatten, Diskettenlaufwerke, optische Laufwerke oder USB-Flash-Laufwerke.
- Aktivieren der Schnellstartfunktion (**Quick Boot**). Diese ist zwar schneller als die Komplettstartfunktion (**Full Boot**), führt jedoch weniger Diagnosetests durch. Sie können folgende Systemeinstellungen vornehmen:
	- Immer Quick Boot durchführen (Standardeinstellung)
	- Zeitweise Full Boot durchführen (alle 1 bis 30 Tage) oder
	- Immer Full Boot durchführen
- Aktivieren bzw. Deaktivieren von POST-Meldungen (Power-On Self-Test, Selbsttest beim Systemstart), um den Anzeigestatus der POST-Meldungen zu ändern. Bei deaktivierten POST-Meldungen werden die meisten POST-Meldungen wie die Speicherzählung, der Produktname und andere Textmeldungen, bei denen es sich nicht um Fehlermeldungen handelt, unterdrückt. POST-Fehlermeldungen werden in jedem Modus angezeigt. Um während des POST die Anzeige von POST-Meldungen zu aktivieren, drücken Sie eine beliebige Taste (außer F1 bis F12).
- Einrichten einer Eigentümerkennung, deren Inhalt bei jedem Einschalten oder Neustarten des Systems angezeigt wird.
- Eingeben der Systemkennung bzw. der Eigentümerkennung, die das Unternehmen dem betreffenden Computer zugeordnet hat.
- Aktivieren der Aufforderung zur Eingabe des Systemstart-Kennworts bei einem Neustart (Warmstart) und beim Systemstart.
- Einrichten eines Setup-Kennworts, das den Zugang zu Computer Setup (F10) Utility und zu den in diesem Abschnitt beschriebenen Einstellungen steuert.
- <span id="page-7-0"></span>● Aktivieren des Schutzes der integrierten E/A-Funktionen einschließlich der seriellen und parallelen Schnittstellen, der USB-Ports, des Audiosystems oder des integrierten Netzwerk-Controllers (NIC), so dass diese ohne Aufhebung der Schutzfunktion nicht verwendet werden können.
- Aktivieren bzw. Deaktivieren der Möglichkeit des Systemstarts (Bootfähigkeit) von einem Wechsellaufwerk.
- Aktivieren bzw. Deaktivieren der Fähigkeit zum Schreiben auf ältere Diskettenlaufwerke (falls dies von der Hardware unterstützt wird).
- Beseitigen von Fehlern in der Systemkonfiguration, die vom POST-Selbsttest gefunden, aber nicht automatisch korrigiert wurden.
- Replizieren der Systemkonfiguration, indem diese auf Diskette gespeichert und auf einem oder mehreren Computern wiederhergestellt wird.
- Durchführen von Selbsttests auf einer bestimmten ATA-Festplatte (falls dies von der Festplatte unterstützt wird).
- Aktivieren bzw. Deaktivieren der DriveLock-Sicherheitsfunktion (falls diese von der Festplatte unterstützt wird).

## **Verwenden von Computer Setup (F10) Utility**

Der Zugriff auf Computer Setup ist nur beim Einschalten oder Neustarten des Systems möglich. Gehen Sie wie folgt vor, um das Menü **Computer Setup Utilities** (Computer Setup-Dienstprogramme) aufzurufen:

- **1.** Schalten Sie den Computer ein, oder starten Sie ihn neu.
- **2.** Um Computer Setup zu starten, drücken Sie sofort nach dem Einschalten des Computers die Taste F10, sobald die Monitor-LED grün leuchtet. Drücken Sie die Eingabetaste, um ggf. den Titelbildschirm zu überspringen.
- **HINWEIS:** Wenn Sie F10 nicht zum richtigen Zeitpunkt drücken, müssen Sie den Computer neu starten und erneut F10 drücken, sobald die Monitor-LED grün leuchtet.
- **3.** Wählen Sie Ihre Sprache aus der Liste aus, und drücken Sie die Eingabetaste.
- **4.** Es werden fünf Optionen im Menü von Computer Setup Utilities angezeigt: **File** (Datei), **Storage** (Speicher), **Security** (Sicherheit), **Power** (Energieverwaltung) und **Advanced** (Erweitert).
- **5.** Verwenden Sie die Nach-links-Taste bzw. die Nach-rechts-Taste, um das gewünschte Menü auszuwählen. Verwenden Sie die Nach-oben-Taste bzw. die Nach-unten-Taste, um die gewünschte Option auszuwählen, und drücken Sie dann die Eingabetaste. Um zum Menü **Computer Setup Utilities** zurückzukehren, drücken Sie die Esc-Taste.
- **6.** Um die Änderungen zu bestätigen, wählen Sie **Datei** > **Änderungen speichern und beenden**.
	- Wenn Sie Ihre Änderungen nicht übernehmen möchten, wählen Sie **Ignore Changes and Exit** (Änderungen ignorieren und schließen).
	- Um das System auf die Werkseinstellungen oder zuvor gesicherte Standardeinstellungen (bestimmte Modelle) zurückzusetzen, wählen Sie **Apply Defaults and Exit** (Standards wiederherstellen und beenden).

**ACHTUNG:** Schalten Sie den Computer NICHT aus, während die in Computer Setup (F10) vorgenommenen Änderungen im ROM gespeichert werden, da sonst der CMOS beschädigt werden könnte. Der Computer darf erst dann ausgeschaltet werden, wenn der Computer Setup (F10)-Bildschirm nicht mehr angezeigt wird.

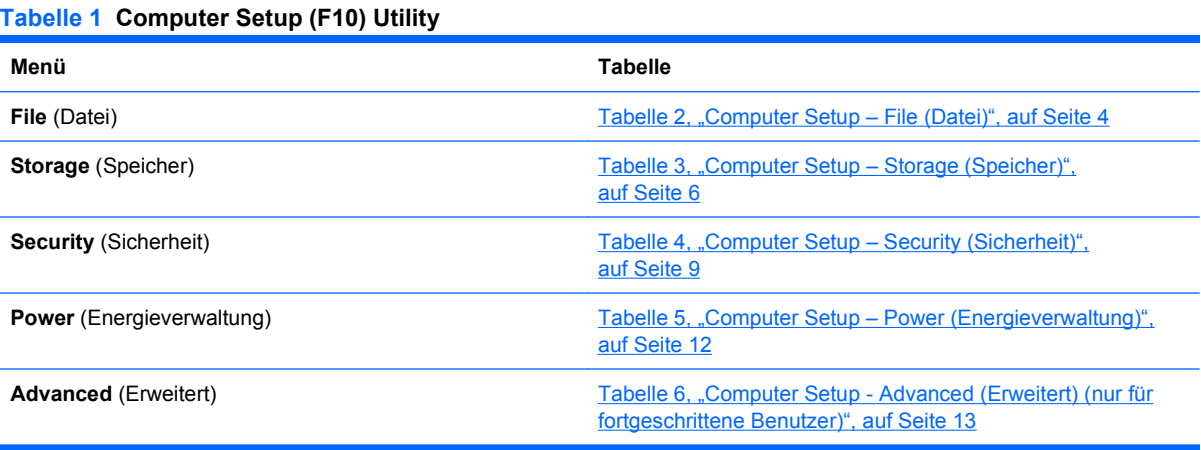

## <span id="page-9-0"></span>**Computer Setup – File (Datei)**

**HINWEIS:** Je nach Hardwarekonfiguration werden unterschiedliche Computer Setup-Optionen unterstützt.

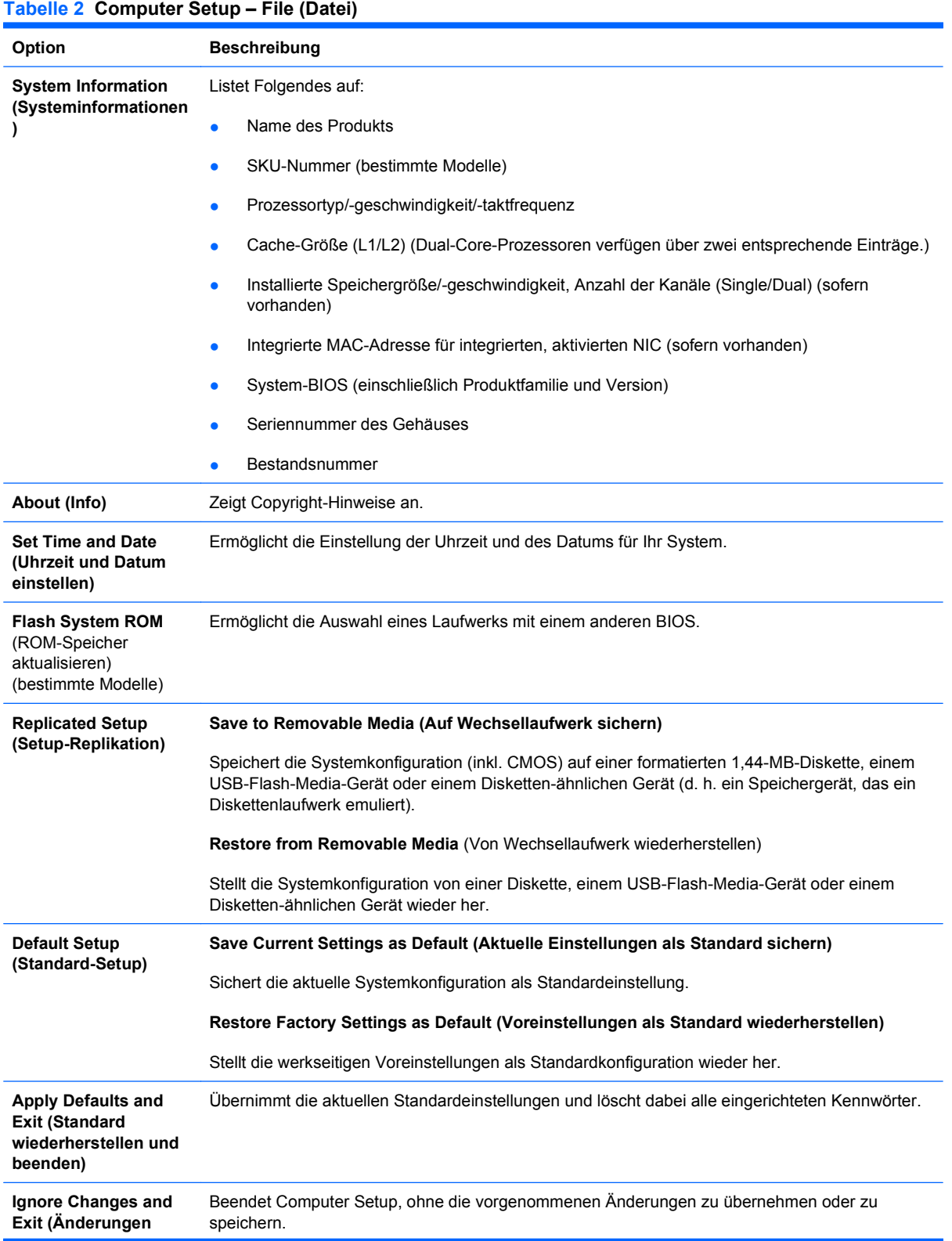

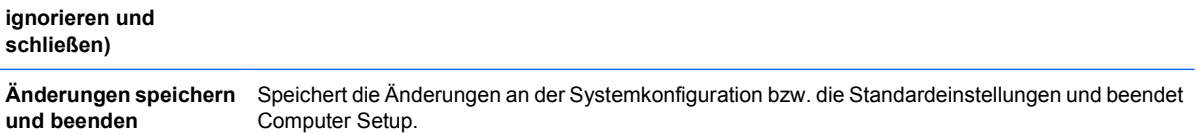

## <span id="page-11-0"></span>**Computer Setup – Storage (Speicher)**

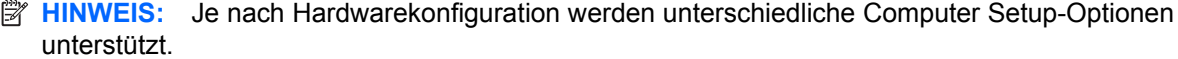

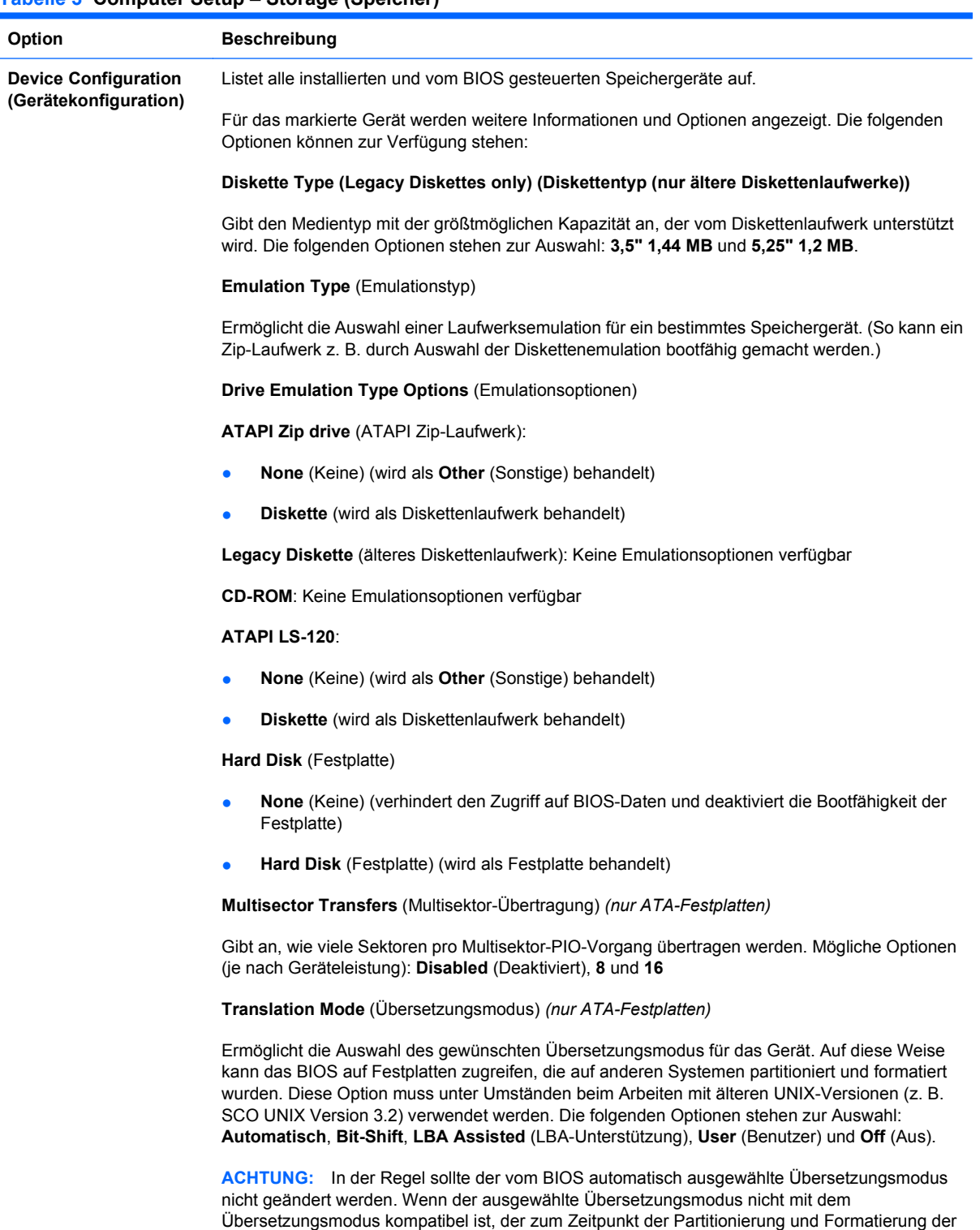

Festplatte aktiv war, kann nicht auf die Daten der Festplatte zugegriffen werden.

#### **Tabelle 3 Computer Setup – Storage (Speicher)**

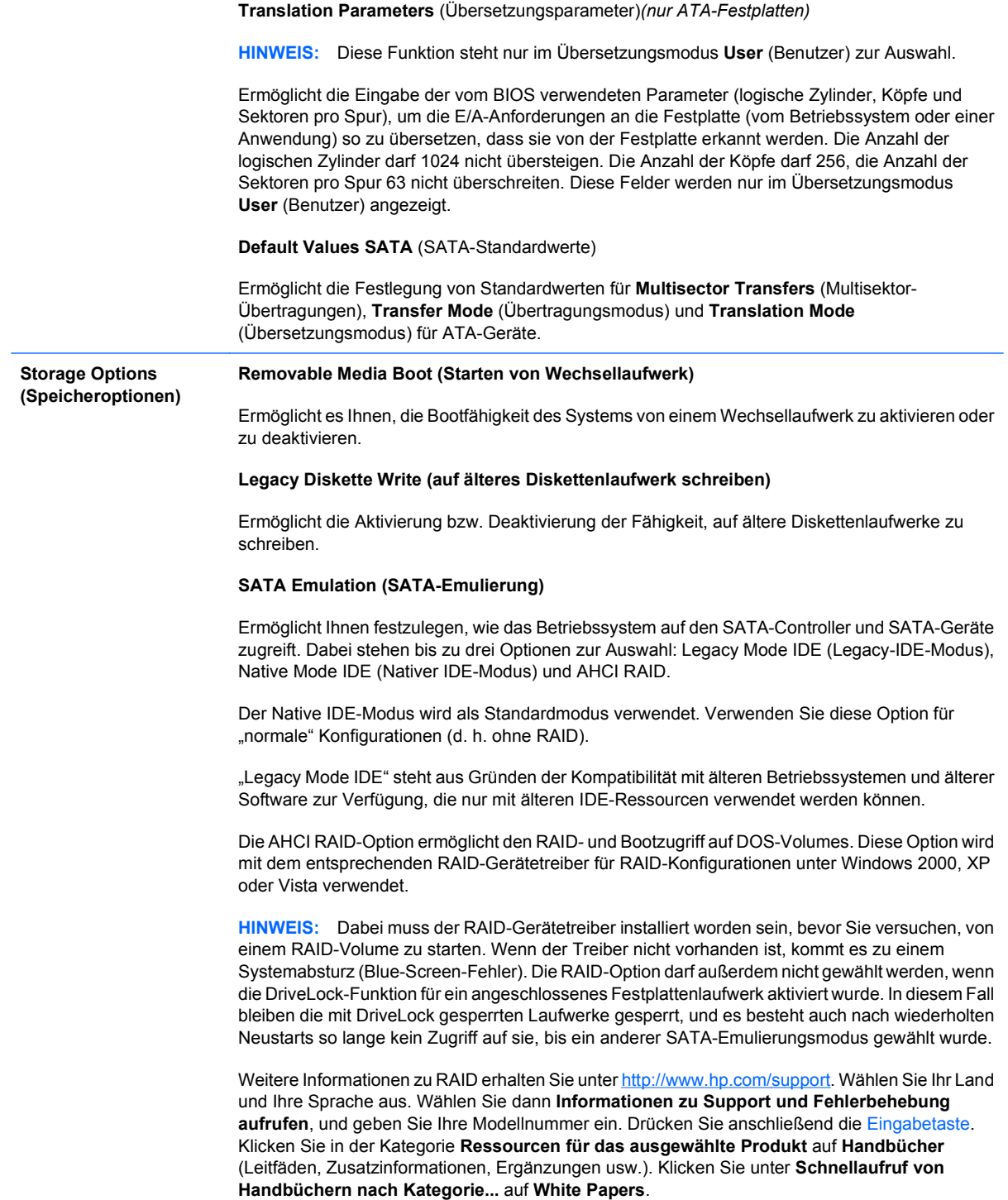

### **Tabelle 3 Computer Setup – Storage (Speicher) (Fortsetzung)**

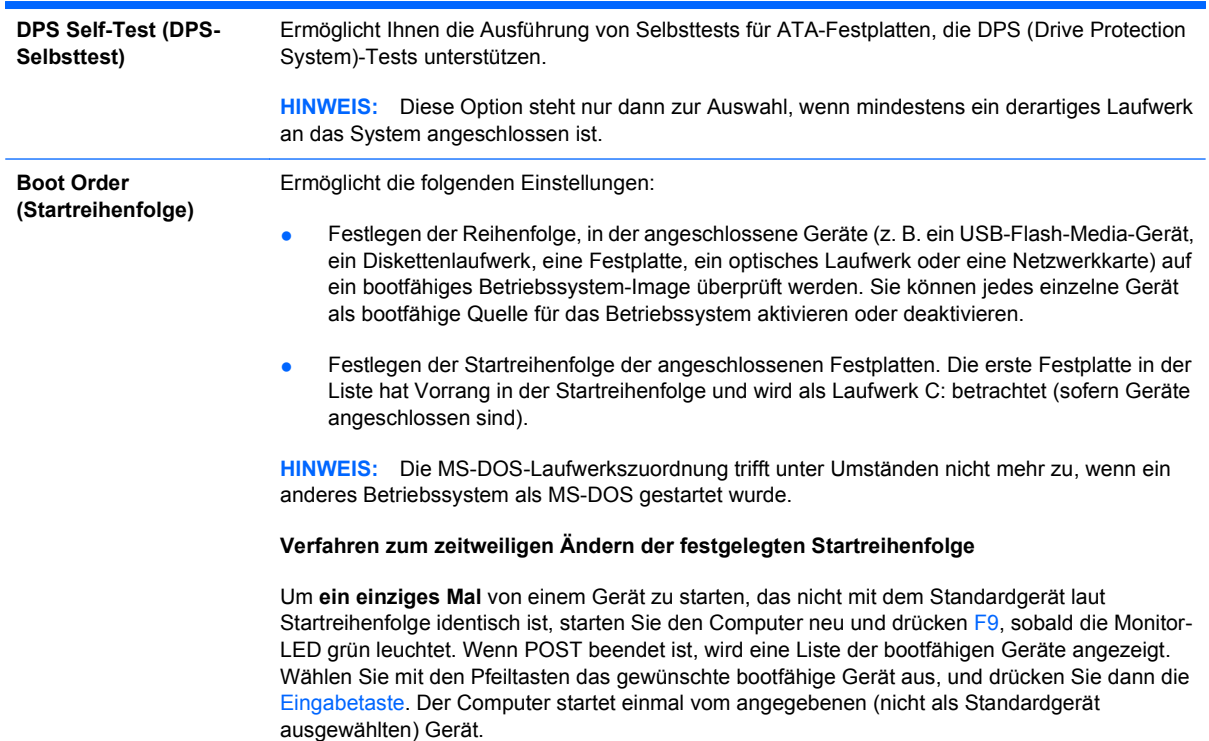

## <span id="page-14-0"></span>**Computer Setup – Security (Sicherheit)**

#### **HINWEIS:** Je nach Hardwarekonfiguration werden unterschiedliche Computer Setup-Optionen unterstützt.

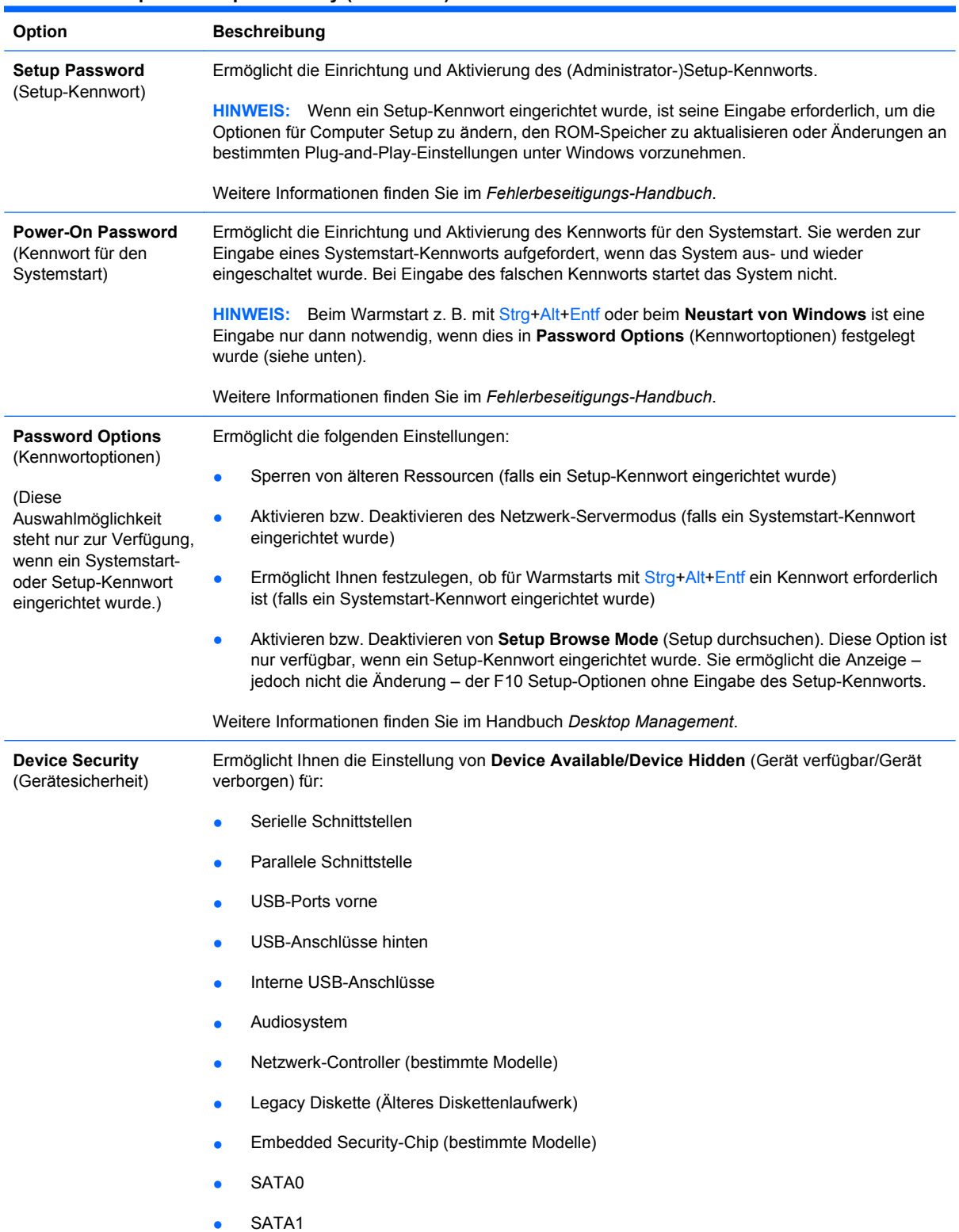

#### **Tabelle 4 Computer Setup – Security (Sicherheit)**

### **Tabelle 4 Computer Setup – Security (Sicherheit) (Fortsetzung)**

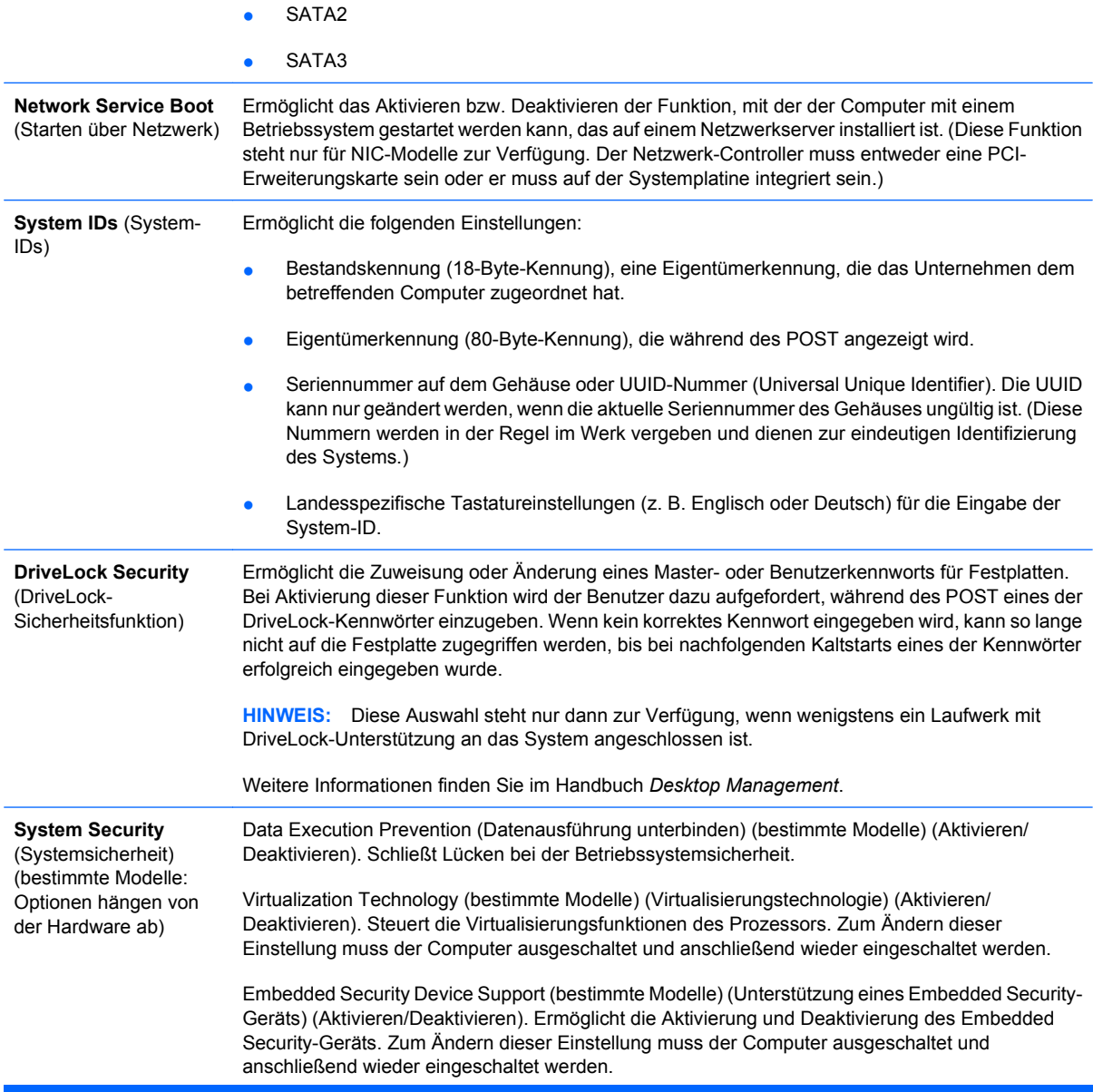

**HINWEIS:** Zum Konfigurieren des Embedded Security-Geräts muss ein Setup-Kennwort festgelegt werden.

Reset to Factory Settings (bestimmte Modelle) (Auf Werkseinstellungen zurücksetzen) (Nicht zurücksetzen/Zurücksetzen). Beim Zurücksetzen auf die Werkseinstellungen werden alle Sicherheitsschlüssel gelöscht. Zum Ändern dieser Einstellung muss der Computer ausgeschaltet und anschließend wieder eingeschaltet werden.

**ACHTUNG:** Das Embedded Security-Gerät ist eine wichtige Komponente vieler Sicherheitssysteme. Das Löschen der Sicherheitsschlüssel verhindert den Zugriff auf Daten, die durch das Embedded Security-Gerät geschützt werden. Wenn Sie die Option zum Zurücksetzen auf die Werkseinstellungen wählen, können viele Daten verloren gehen.

- Power-on authentication support (bestimmte Modelle) (Unterstützung der Authentifizierung beim Einschalten) (Aktivieren/Deaktivieren). Steuert das System zur Kennwortauthentifizierung beim Einschalten, welches das Embedded Security-Gerät nutzt. Zum Ändern dieser Einstellung muss der Computer ausgeschaltet und anschließend wieder eingeschaltet werden.
- Reset authentication credentials (bestimmte Modelle) (Authentifizierungsdaten zurücksetzen) (Nicht zurücksetzen/Zurücksetzen). Wenn Sie die Option zum Zurücksetzen wählen, wird die Authentifizierung beim Einschalten deaktiviert und die Authentifizierungsdaten vom Embedded Security-Gerät gelöscht. Wenn Sie diese Einstellung ändern, muss der Computer ausgeschaltet und anschließend wieder eingeschaltet werden.

OS Management of Embedded Security Device (bestimmte Modelle) (Betriebssystemverwaltung des Embedded Security-Geräts) (Aktivieren/Deaktivieren). Mit dieser Option kann der Benutzer die Kontrolle des Betriebssystems über das Embedded Security-Gerät einschränken. Zum Ändern dieser Einstellung muss der Computer ausgeschaltet und anschließend wieder eingeschaltet werden. Mit dieser Option kann der Benutzer die Kontrolle des Betriebssystems über das Embedded Security-Gerät einschränken.

Reset of Embedded Security Device through OS (bestimmte Modelle) (Zurücksetzen des Embedded Security-Geräts durch das Betriebssystem) (Aktivieren/Deaktivieren). Mit dieser Option kann der Benutzer die Fähigkeit des Betriebssystems zum Anfordern einer Rücksetzung auf die Werkseinstellungen des Embedded Security-Geräts einschränken. Zum Ändern dieser Einstellung muss der Computer ausgeschaltet und anschließend wieder eingeschaltet werden.

**HINWEIS:** Zum Aktivieren dieser Option muss ein Setup-Kennwort festgelegt werden.

Smart Card BIOS Password Support (Smart Card-BIOS-Kennwortunterstützung) (bestimmte Modelle) (Aktivieren/Deaktivieren). Ermöglicht dem Benutzer die Aktivierung/Deaktivierung der Smart Card anstelle der Setup- und Systemstart-Kennwörter. Für diese Einstellung ist eine zusätzliche Initialisierung innerhalb von ProtectTools® erforderlich, bevor die Option wirksam wird.

**Setup Security Level** (Setup-Schutzstufe) Ermöglicht dem Administrator, den Benutzern einen beschränkten Zugriff zuzuweisen, mit dem sie bestimmte Setup-Optionen auch ohne Eingabe des Setup-Kennworts ändern können.

> Auf diese Weise kann der Administrator wichtige Setup-Optionen flexibel schützen und den Benutzern gleichzeitig die Anzeige von Systemeinstellungen und die Konfiguration weniger wichtiger Optionen ermöglichen. Dabei vergibt der Administrator über das Menü **Setup Security Level** (Setup-Schutzstufe) spezifische Zugriffsrechte für einzelne Setup-Optionen. Standardmäßig ist für die Änderung aller Setup-Optionen das Setup-Kennwort erforderlich; d. h. der Benutzer muss während des POST das korrekte Setup-Kennwort eingeben, um eine Änderung vornehmen zu können. Der Administrator kann einzelne Optionen auf **None** (Ohne) setzen, so dass der Benutzer diese Optionen auch ohne Eingabe des korrekten Kennworts ändern kann. Falls die Eingabe des Kennworts für den Systemstart aktiviert wurde, lautet die Option **Power-On Password** (Systemstart-Kennwort).

> **HINWEIS:** Damit auch ohne Eingabe des Setup-Kennworts ein Zugriff auf die Setup-Konfiguration möglich ist, muss **Setup Browse Mode** (Setup durchsuchen) auf **Enable** (Aktivieren) gesetzt worden sein.

## <span id="page-17-0"></span>**Computer Setup – Power (Energieverwaltung)**

**HINWEIS:** Je nach Hardwarekonfiguration werden unterschiedliche Computer Setup-Optionen unterstützt.

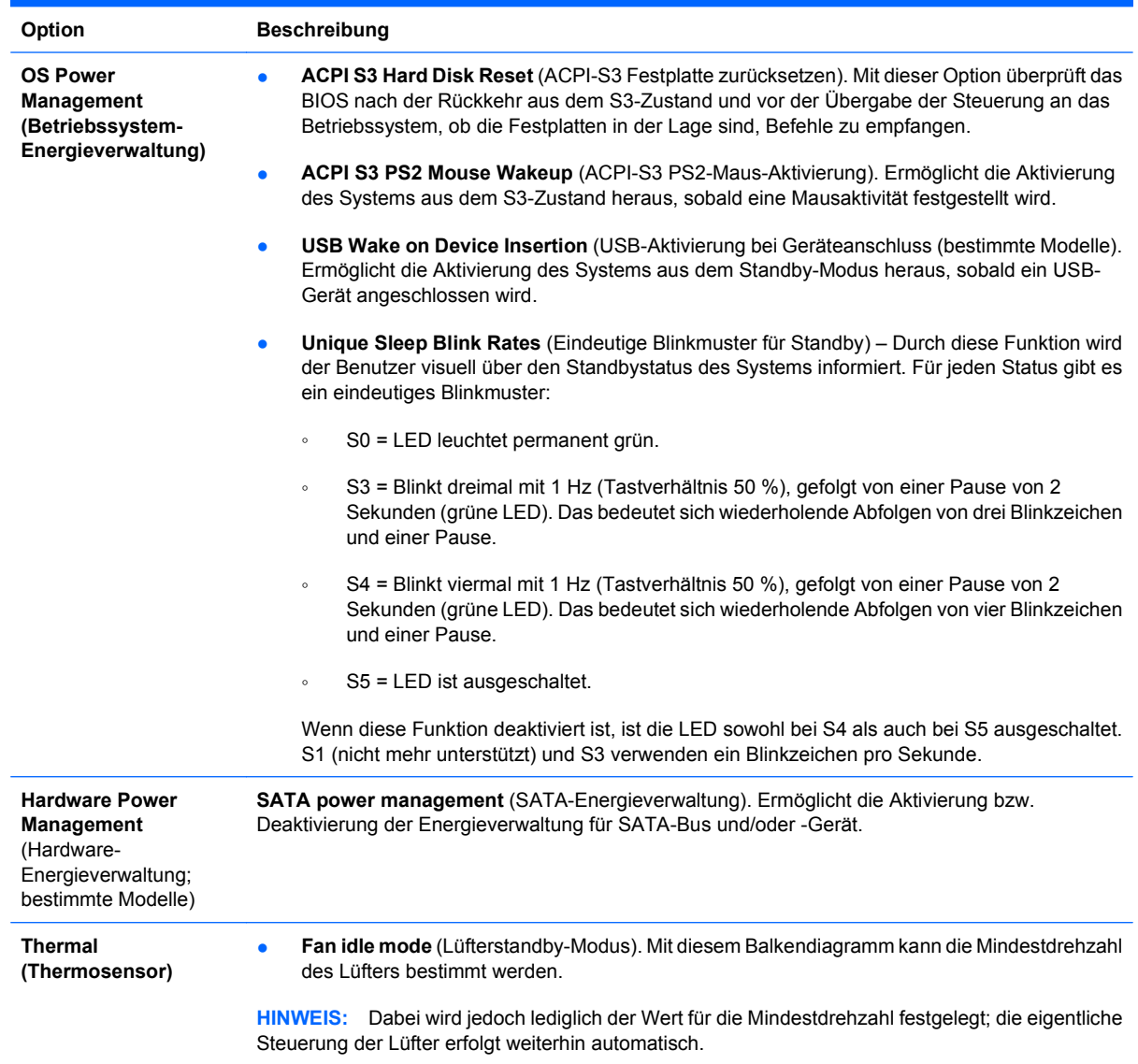

#### **Tabelle 5 Computer Setup – Power (Energieverwaltung)**

## <span id="page-18-0"></span>**Computer Setup – Advanced (Erweitert)**

**HINWEIS:** Je nach Hardwarekonfiguration werden unterschiedliche Computer Setup-Optionen unterstützt.

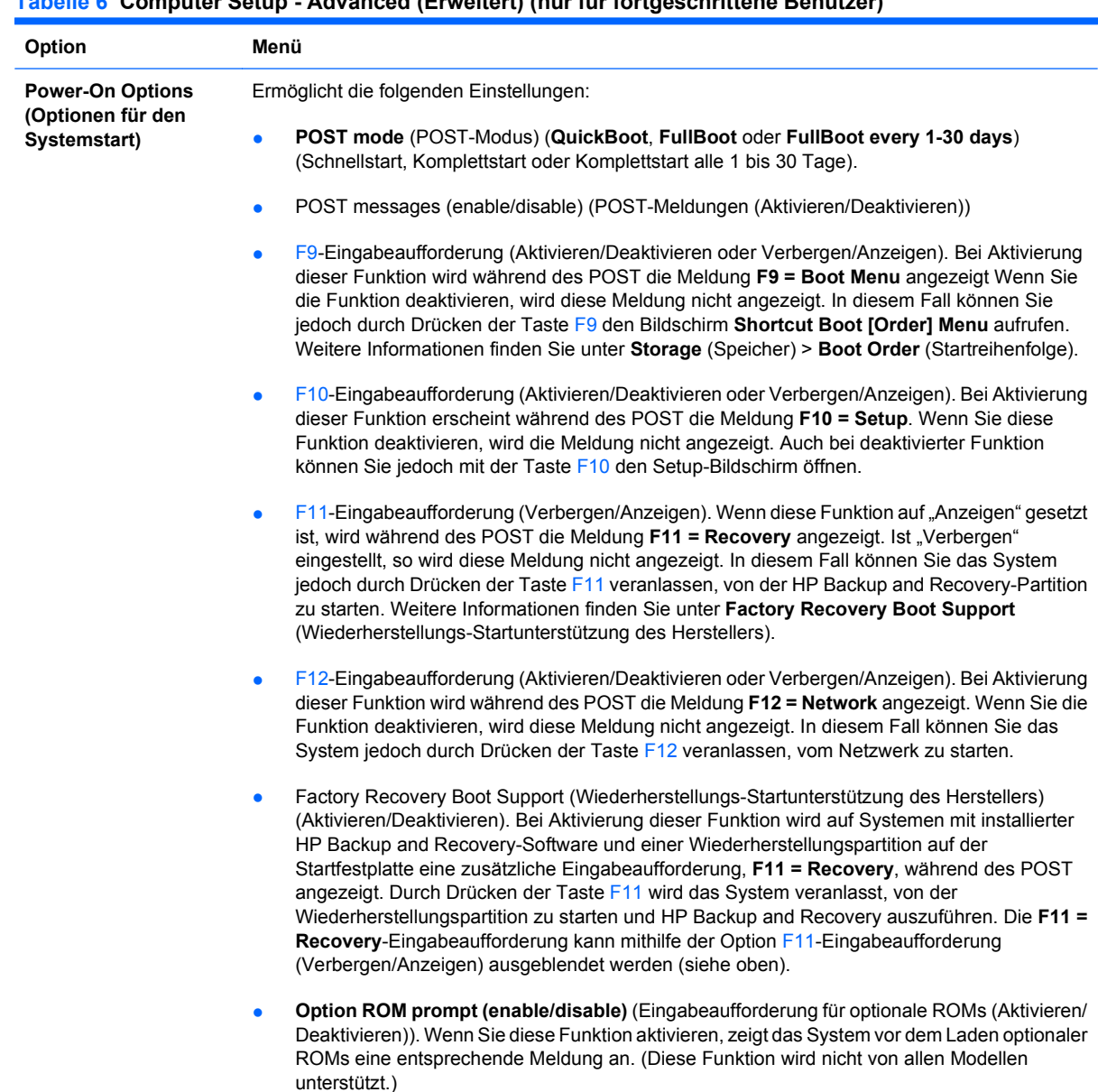

#### **Tabelle 6 Computer Setup - Advanced (Erweitert) (nur für fortgeschrittene Benutzer)**

### **Tabelle 6 Computer Setup - Advanced (Erweitert) (nur für fortgeschrittene Benutzer) (Fortsetzung)**

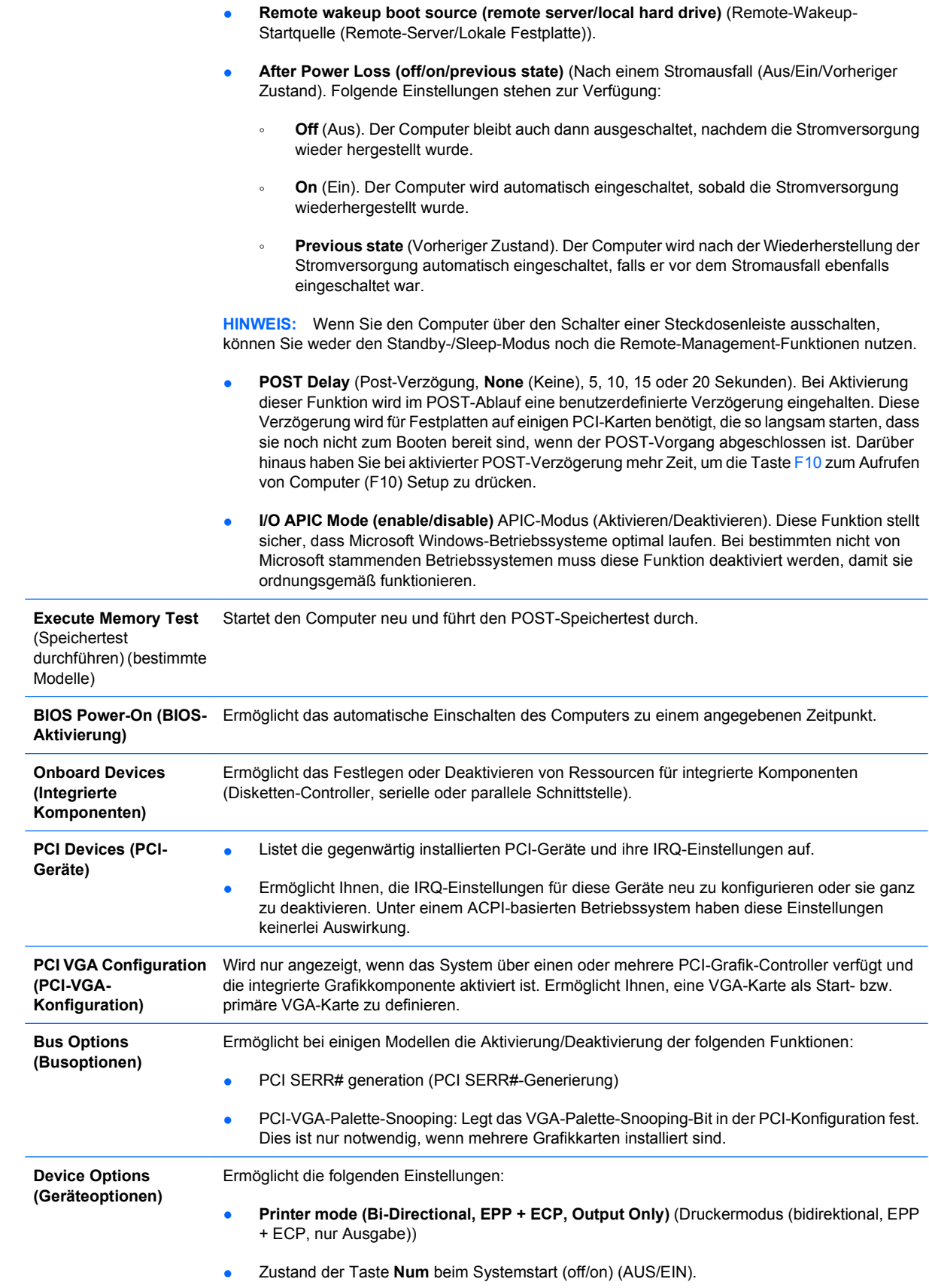

- **S5 Wake on LAN (enable/disable)** (S5-Wake-on-LAN (Aktivieren/Deaktivieren)).
	- Um Wake-on-LAN im ausgeschalteten Zustand (S5) zu deaktivieren, wählen Sie mit der Nach-links-Taste und der Nach-rechts-Taste das Menü **Advanced** (Erweitert) > **Device Options** (Geräteoptionen) aus und stellen für **S5 Wake on LAN** (S5-Wake-on-LAN) die Option **Disable** (Deaktivieren) ein. Diese Einstellung minimiert den Stromverbrauch des Computers im S5-Zustand. Die Wake-on-LAN-Fähigkeit des Computers aus dem Ruheoder Standby-Zustand heraus wird davon nicht beeinträchtigt; allerdings kann der Computer aus dem S5-Zustand heraus nicht über das Netzwerk aktiviert werden. Solange der Computer eingeschaltet ist, bleibt die Netzwerkverbindung davon unberührt.
	- Wenn keine Netzwerkverbindung benötigt wird, deaktivieren Sie den Netzwerk-Controller (NIC), indem Sie mit den Pfeiltasten (nach links und nach rechts) das Menü **Security** (Sicherheit) > **Device Security** (Gerätesicherheit) auswählen. Setzen Sie die Option **Network Controller** (Netzwerk-Controller) auf **Device Hidden** (Gerät verborgen). Diese Einstellung verhindert, dass das Betriebssystem auf den Netzwerk-Controller zugreift, und reduziert den Stromverbrauch des Computers im S5-Zustand.
- **Processor cache (enable/disable)** (Prozessor-Cache (Aktivieren/Deaktivieren)).
- Multi-Processor (Mehrere Prozessoren (Aktivieren/Deaktivieren)). Mit dieser Option können Sie die Unterstützung mehrerer Prozessoren durch das Betriebssystem deaktivieren.
- **Integrated Graphics Memory Size (Automatic, 32M, 64M, 128M, 256M)** (Speichergröße der integrierten Grafikkarte (Automatisch, 32 MB, 64 MB, 128 MB, 256 MB). Ermöglicht die Angabe, wie viel Speicherplatz für die Verwendung des Grafik-Controllers reserviert ist. Wenn "Automatisch" eingestellt wird, legt das BIOS die optimale Größe fest. Die verfügbaren Größen werden möglicherweise durch den installierten Systemspeicher begrenzt.
- **Integrated Video (enable/disable)** (Integrierte Grafikkomponente (Aktivieren/Deaktivieren)) Ermöglicht die gleichzeitige Verwendung der integrierten und der PCI Up Solution-Grafikkomponente (bestimmte Modelle).

**HINWEIS:** Nachdem Sie die Option aktiviert und Änderungen gespeichert haben, wird im Menü **Advanced** (Erweitert) ein neuer Menüpunkt angezeigt, mit dem Sie die primäre VGA-Grafikkarte auswählen können.

- **Internal speaker (enable/disable)** (Interner Lautsprecher (Aktivieren/Deaktivieren)) (bestimmte Modelle). Hat keine Auswirkungen auf die externen Lautsprecher.
- **Monitor Tracking (enable/disable)** (Monitorüberwachung (Aktivieren/Deaktivieren) Ermöglicht die BIOS-Speicherung von Monitordaten.
- **NIC PXE Option ROM Download (enable/disable)** (NIC-PXE-Options-ROM-Download) (Aktivieren/Deaktivieren). Das BIOS enthält einen NIC-Options-ROM, mit dem das Starten eines PXE-Servers über das Netzwerk ermöglicht wird. Diese Option dient in der Regel dazu, ein firmeninternes Speicherabbild auf eine Festplatte herunterzuladen. Der ROM für die NIC-Option benötigt weniger als 1 MB Speicher, der meist als DHC (DOS Compatibility Hole)- Speicher bezeichnet wird. Die Speicherkapazität ist begrenzt. Mit dieser F10-Option können Benutzer das Herunterladen des integrierten NIC-Options-ROM deaktivieren und somit mehr DCH-Speicher für zusätzliche PCI-Karten, die ebenfalls auf ROM-Speicher angewiesen sind, freigeben. Standardmäßig ist der NIC-Options-ROM aktiviert.
- **SATA RAID Option ROM Download (SATA RAID-Option-ROM-Download) (Aktivieren/** Deaktivieren). Das BIOS enthält ein integriertes SATA RAID-Option-ROM für die RAID-Unterstützung. Dieses kann vorübergehend deaktiviert werden, um DCH-Speicherplatz zu sparen. Beachten Sie, dass Benutzer bei deaktivierter ROM-Option nicht von den Festplatten im System starten können, während der Computer im RAID-Modus ausgeführt wird.
- (Aktivieren/Deaktivieren) Der HPET (High Precision Event Timer, Hochpräzisions-Ereigniszeitgeber) kann im Falle eines Ressourcenkonflikts im Betriebssystem deaktiviert werden.
- **Surround View (enable/disable)** (Panorama-Anzeige (Aktivieren/Deaktivieren)) Mit dieser Funktion wird die ATI Surround View-Option aktiviert, wodurch die gleichzeitige Verwendung

des integrierten Grafik-Controllers und einer ATI PCI Express-Grafikkarte für die Unterstützung mehrerer Monitore möglich ist.

## <span id="page-21-0"></span>**Wiederherstellen der Konfigurationseinstellungen**

Um dieses Wiederherstellungsverfahren verwenden zu können, müssen Sie zunächst in Computer Setup (F10) Utility den Befehl **Save to Removable Media** (Auf Wechsellaufwerk sichern) wählen, um eine Sicherungskopie zu erstellen. (Siehe auch [Save to Removable Media \(Auf Wechsellaufwerk](#page-9-0) [sichern\) auf Seite 4](#page-9-0) in der Tabelle Computer Setup - File (Datei).)

**E** HINWEIS: Es empfiehlt sich, alle geänderten Konfigurationseinstellungen auf Diskette, USB-Flash-Laufwerk oder einem diskettenähnlichen Datenträger (d. h. einem Speichergerät, das ein Diskettenlaufwerk emuliert) zu sichern und die Diskette bzw. das Laufwerk zur potenziellen zukünftigen Nutzung aufzubewahren.

Um die gesicherte Konfiguration wiederherzustellen, legen Sie die Diskette, das USB-Flash-Media-Gerät oder ein anderes Speichermedium, das eine Diskette emuliert, mit den gespeicherten Konfigurationseinstellungen ein und wählen in Computer Setup (F10) Utility den Befehl **Restore from** Removable Media (Von Wechsellaufwerk wiederherstellen). (Siehe auch [Restore from Removable](#page-9-0) [Media \(Von Wechsellaufwerk wiederherstellen\) auf Seite 4](#page-9-0) in der Tabelle Computer Setup - File (Datei).)